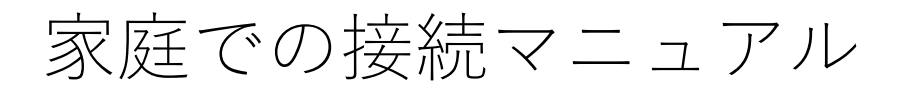

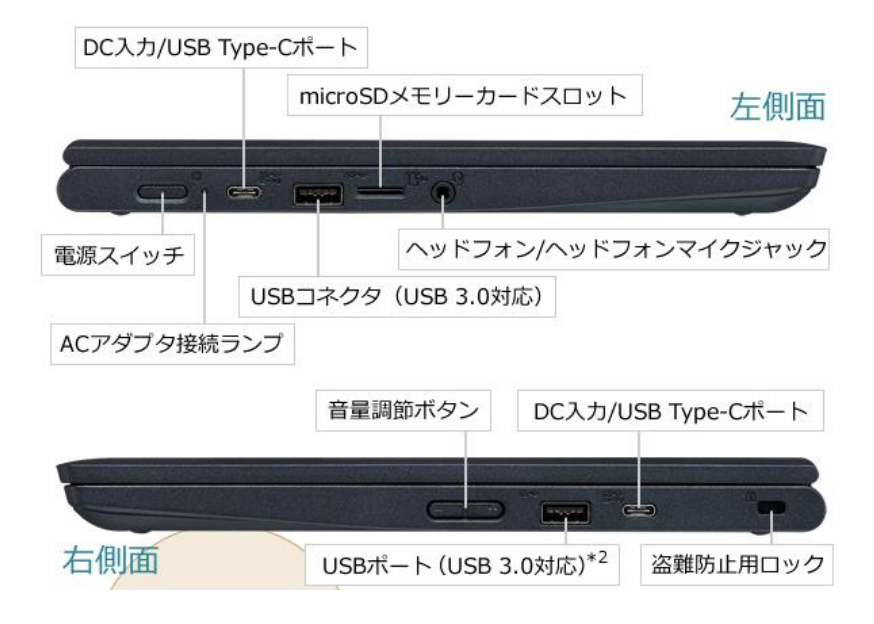

①Chromebookの画面を開くか、本体左側面の電源スイッチを押します。 「Chromebookにログインしてください」の画面で「次へ>」をタップします。 ネットワークへの接続画面が表示されたら、ご家庭のWi-Fiを選択します。 ご家庭のWi-Fiの暗号化キーを入力するとインターネットに接続されます。

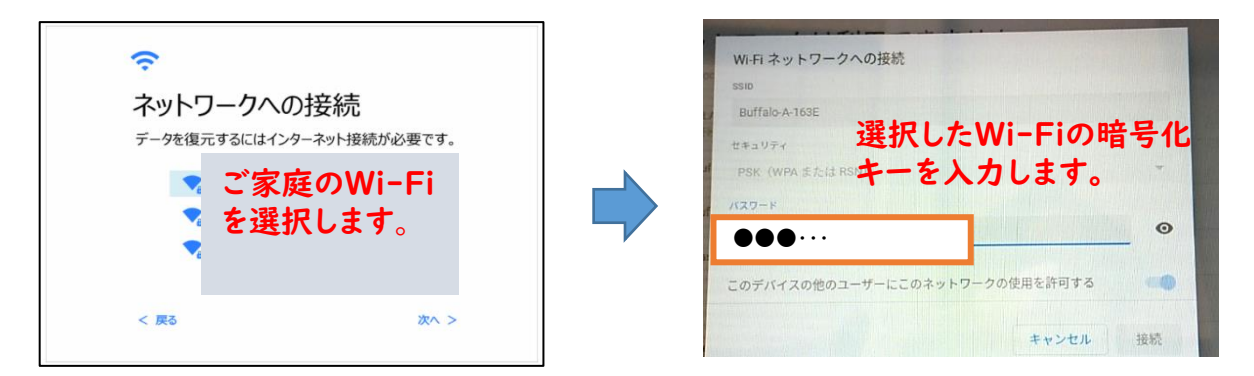

②インターネットに接続されると、下図のようなログイン画面が表示されます。

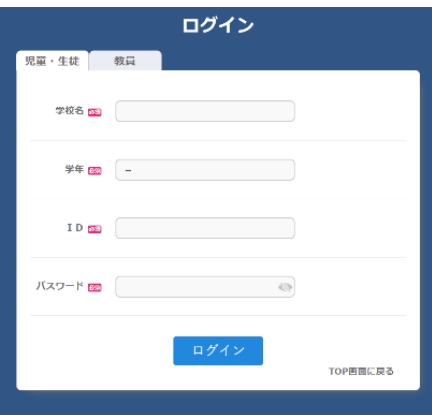

③「学校名(お子様が通われている学校の番号を入力すると抽出されるので、学校 名を選択してください)」及び「学年(中学生は(中1)7・(中2)8・(中3) 年)」を選択し、「クロームブックアカウントカード」を参照し、「ID」と 「パスワード」を入力してください。

「自治体コード」の入力画面が出てきた場合には、「zt659」と入力してくださ い。

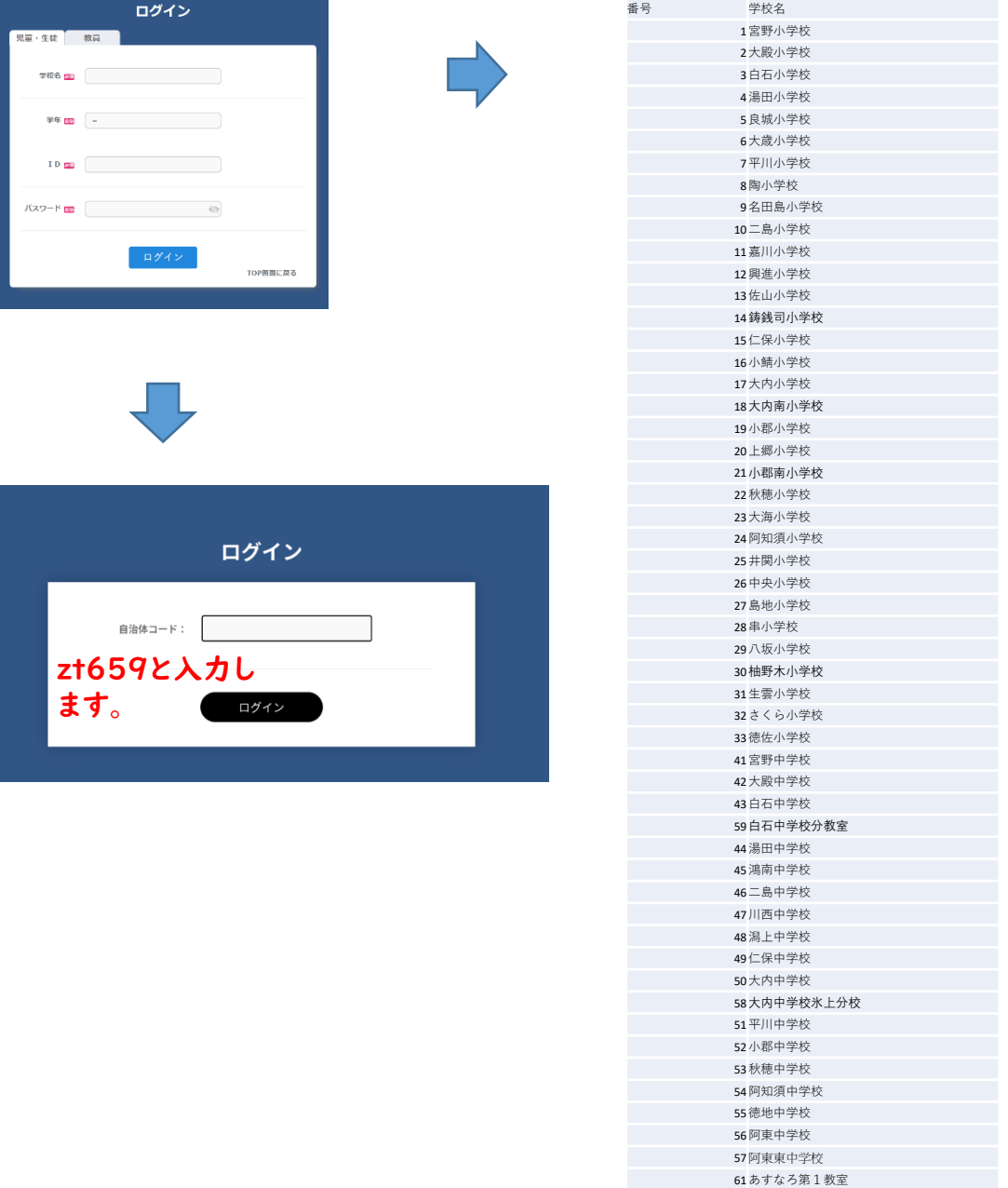

62 あすなろ第2教室

④下図のような画面が表示されるので、画面の下部にある机の引き出しをタップし てください。(画面に机の引き出しが表示されていない場合は、画面に触れて上 方向に動かして表示してください。)

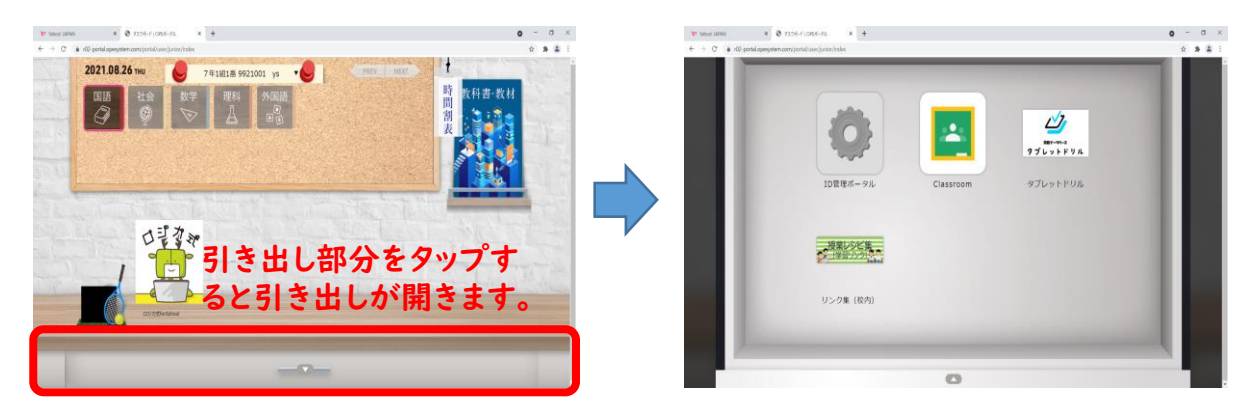

⑤引き出しが開いたら「Classroom」や「タブレットドリル」等が表示されますの で、「Classroom」タップしてください。引き出しを閉じる場合には、引き出し の何もない部分をタップしてください。

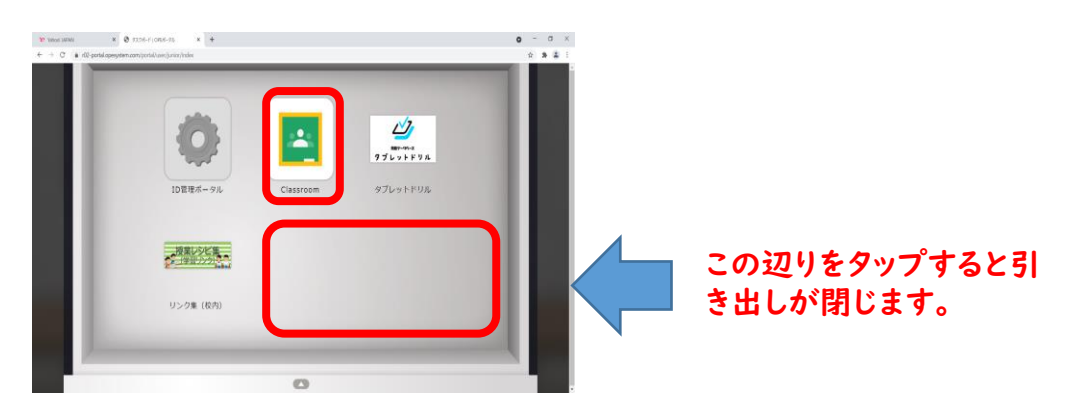

⑥「Classroom」を開く際に次のような画面が表示された場合は、「クロームブッ クアカウントカード」の「ID」+「@g.yamaguchi-ygc.ed.jp」と入力してください。 本人確認画面が出てきますので「Continue」をタップしてください。 例: 「ID」が「\*\*\*\*\*\*」だった場合、「\*\*\*\*\*\* @g.vamaguchi-vgc.ed.ip」となり ます。

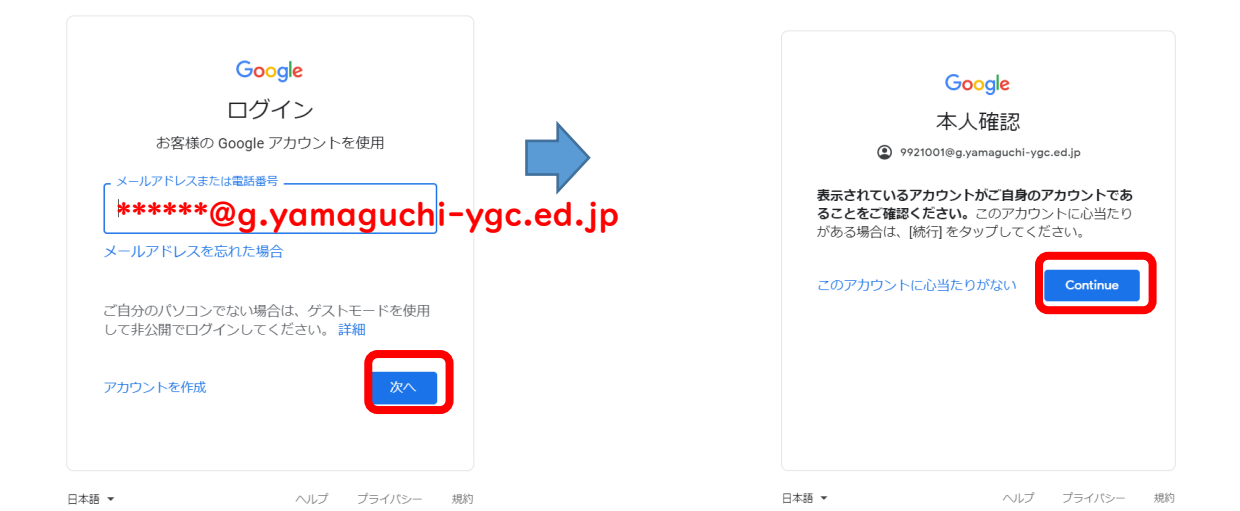

⑦下の図のようなクラスが表示されるので、お子様の所属するクラスをタップして ください。

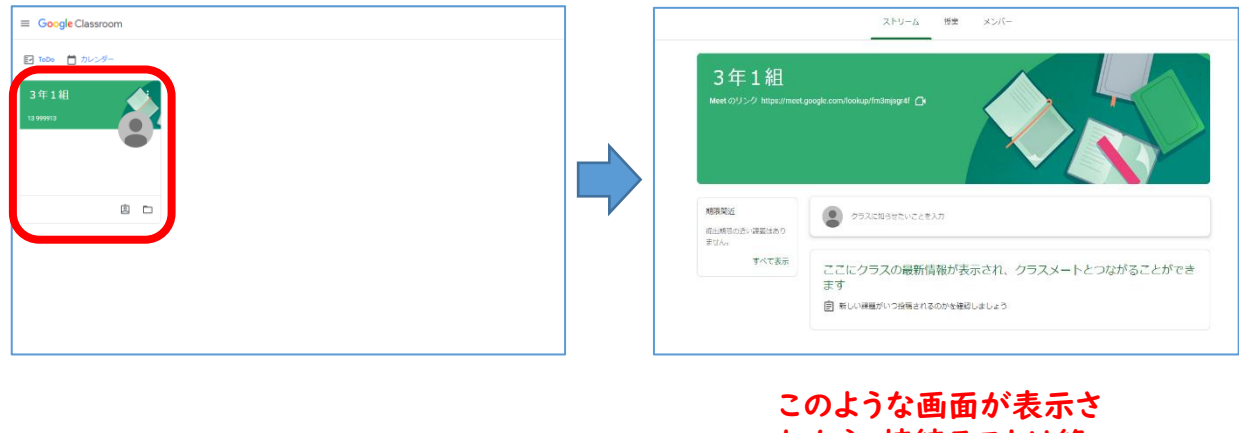

れたら、接続テストは終 了です。

⑧「Classroom」を終了する場合は、「クラス」と表示されているタブの「×」ボ タンをタップします。引き出し画面に戻りますので、空いているところをタップ し、引き出しを閉じます。

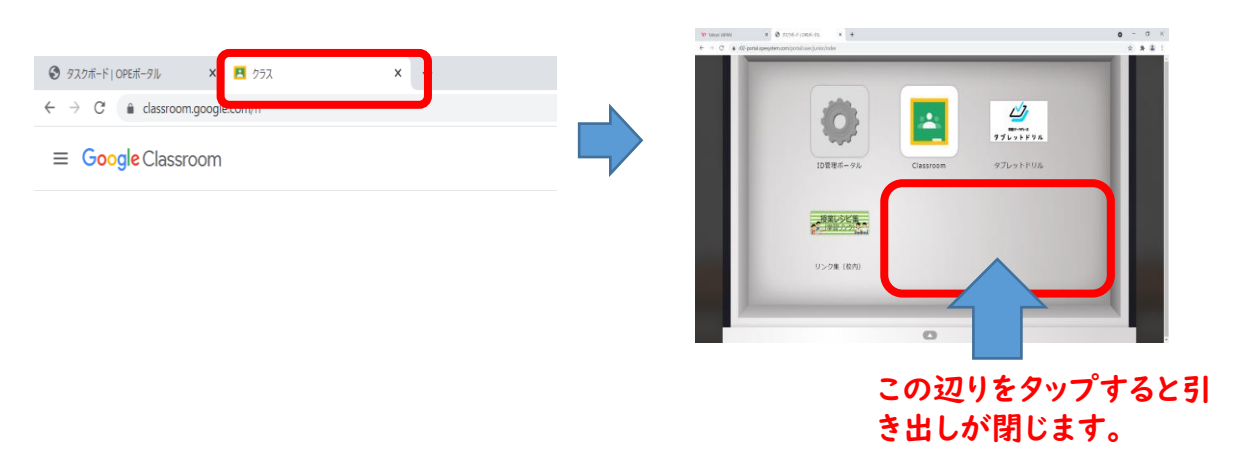

⑨画面の右下に表示されている「ログアウト」をタップしてログアウトします。

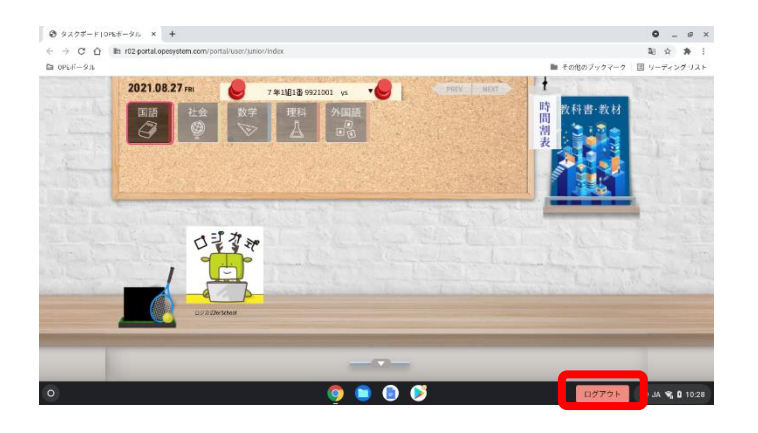

⑩本体左側面の電源ボタンを押すと「電源を切る」が表示されるので、「電源を切 る」をタップし、電源を切り画面を閉じる。

お知らせ

学校から持ち帰ったChromebookではなく、御家庭で使用されているパソコンや タブレット端末からでも「Classroom」や「タブレットドリル」をご利用いただく ことが可能になっています。

※御家庭の端末機で接続する場合

- Ⅰ 御家庭の端末機でインターネットブラウザを立ち上げます。
- Ⅱ ブラウザのアドレス入力画面に「<https://r02-portal.opesystem.com/portal/>」と入 力するか、「クロームブックアカウントカード」のQRコードを読み取ります。
- Ⅲ 後は、本マニュアルの手順③以降のとおりに操作してください。

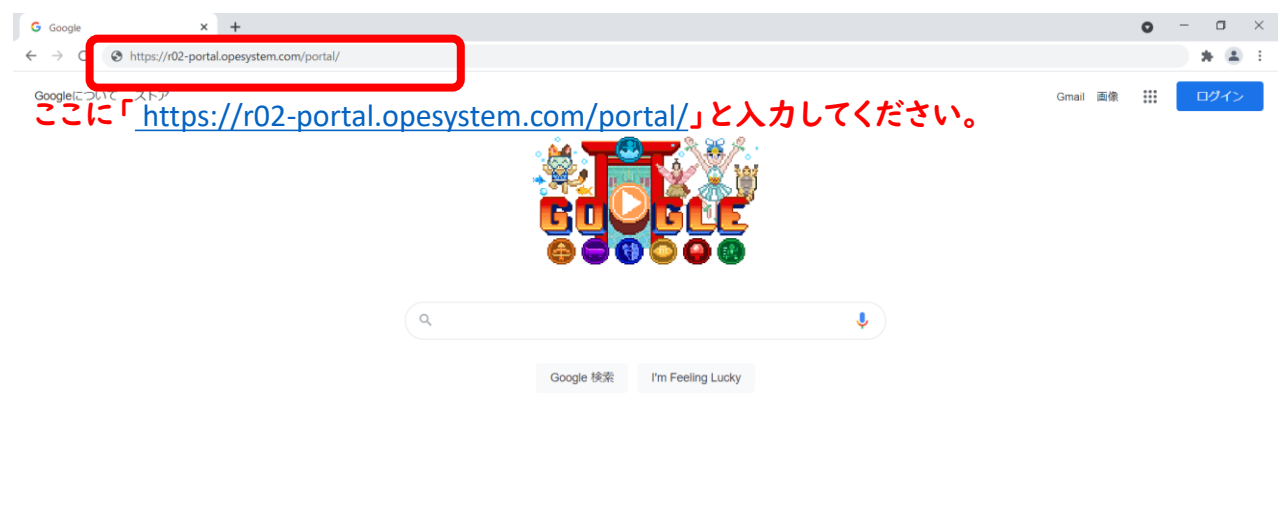

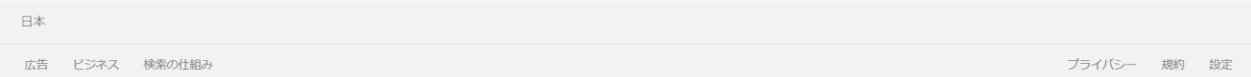